Būvniecības Informācijas Sistēma

**"Aktuālie jautājumi un jaunumi BIS"**

BIS informatīvais vebinārs

31.03.2023/Ilze Auzarāja

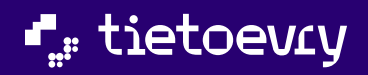

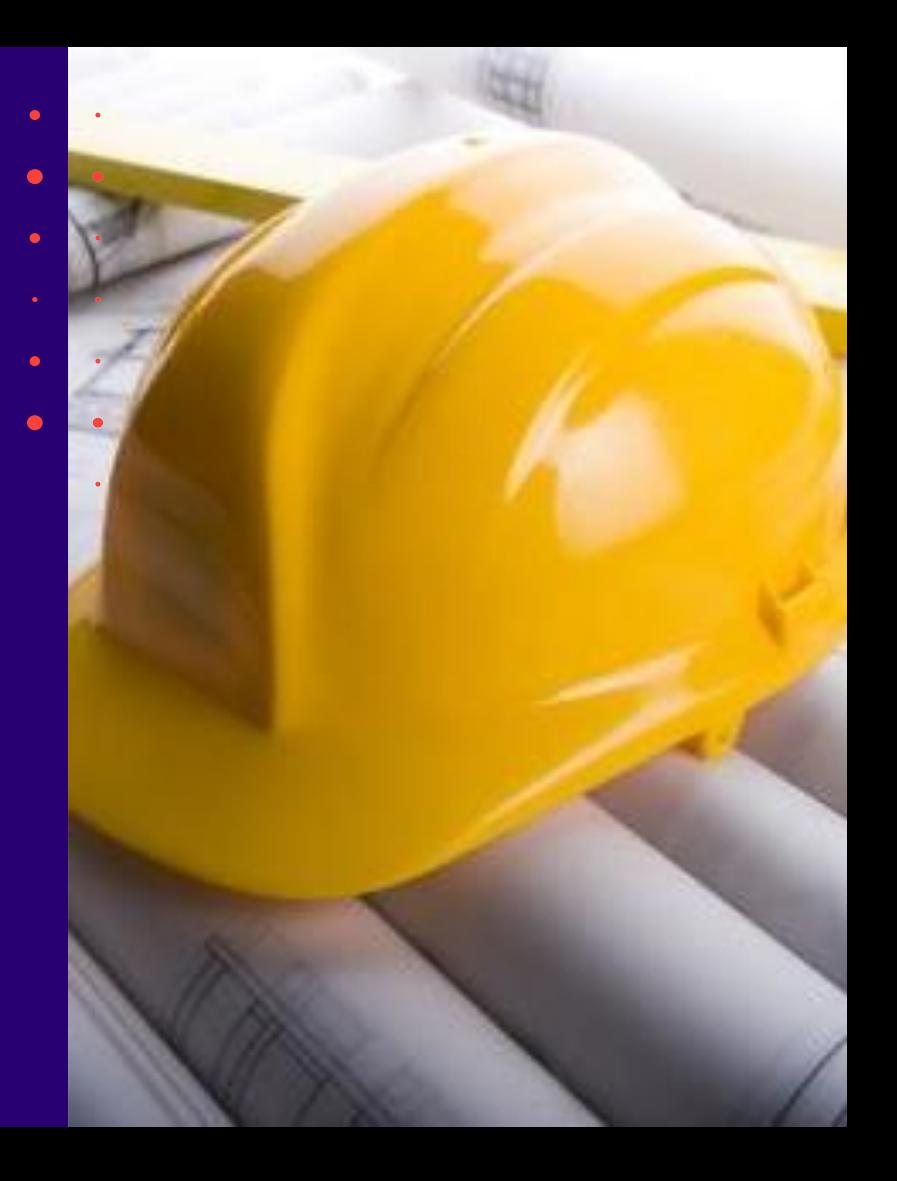

# Semināra plāns un tēmas

10:00-12:00 – seminārs 12:00-12:30 – atbildes uz jautājumiem

#### **Aktuālie jautājumi un jaunumi BIS**

#### **1) Nesen veiktie labojumi vai papildinājumi BISP pusē:**

- ➢ **Tehnisko noteikumu arhivēšanas iespēja;**
- ➢ **Papildinājumi Būvniecības lietas meklēšanā un speciālista piekļuve lietai;**
- ➢ **Būves datu ievades papildinājumi – būvtilpums, obligātuma kontrole;**
- ➢ **Kas jauns sadaļā 'Būvdarbu gaita':**
	- ➢ **Labojumi 'Būvdarbu līguma' sākuma datumam;**
	- ➢ **Labojums par iestrādātajiem atkritumiem;**
- ➢ **Nodošanā ekspluatācijā, informācija par atliktajiem būvdarbiem;**
- ➢ **Uzlabojumi pilnvarās un deleģējumos:**
	- ➢ **Jaunas pilnvaras vai deleģējuma izveidošanas poga pārcelta uz augšu;**
	- ➢ **Uzlabojumi saskaņošanā.**

#### **2) Nesen veiktie labojumi vai papildinājumi BIS2 pusē:**

- ➢ **Pilnveidota rēķina sagatavošanas un apstrādes funkcionalitāte:**
	- ➢ **Papildināta rēķinu konfigurācija un sagatavošana pie lietas;**
	- ➢ **Jauns rēķinu saraksts;**
- ➢ **Papildināti BL aktuālie dati, BL meklēšana pēc stadijas un rēķina.**

#### **3) Tērzētava**

- ➢ **Kā uzsākt tērzētavu;**
- ➢ **Ar ko un par ko var tērzēt.**
- **4) Citi veiktie uzlabojumi un gaidāmie uzlabojumi.**

 $\bullet$ 

#### ➢ Iepriekšējais seminārs par BL bija 27.01.2023.

#### BISP:

- Būvniecības lietas stadijā 'Ideja' izbeigšana no ierosinātāja puses
- Kas jauns sadaļā 'Būvdarbu gaita':
	- Precizējumi Būvdarbu žurnāla lejupielādē, iespēja lejupielādēt SDA bez pielikumiem;
	- Labojumi 'Būvdarbu līguma' pievienošanā un atrādīšanā;
	- Labojumi tāmēs atkārtotā augšupielādē un dzēsto ierakstu atsaistīšana no tāmes;
	- Būvdarbu žurnāla ierakstu validācijas precizējumi.
- Nodošanā ekspluatācijā:
	- Apliecinājums par būves gatavību kāpēc izmet "Kļūda ievadītajos datos"?
	- Korekcijas VZD un VVDZ pieprasījumiem.
- Uzlabojumi pilnvarās un deleģējumos:
	- No deleģējuma var pats saņēmējs atteikties;
	- Kas jāņem vēra, ja norāda derīguma termiņā stadijas.

#### BIS2:

- Pilnveidoti BL aktuālie dati, BL meklēšana;
- Precizējumi atlikto būvdarbu pārbaudēs, par lietas izbeigšanu un termiņu kontroles DU;
- Jauni lauki dokumentos, VUGD dokumenti
- Citi veiktie uzlabojumi un gaidāmie uzlabojumi.

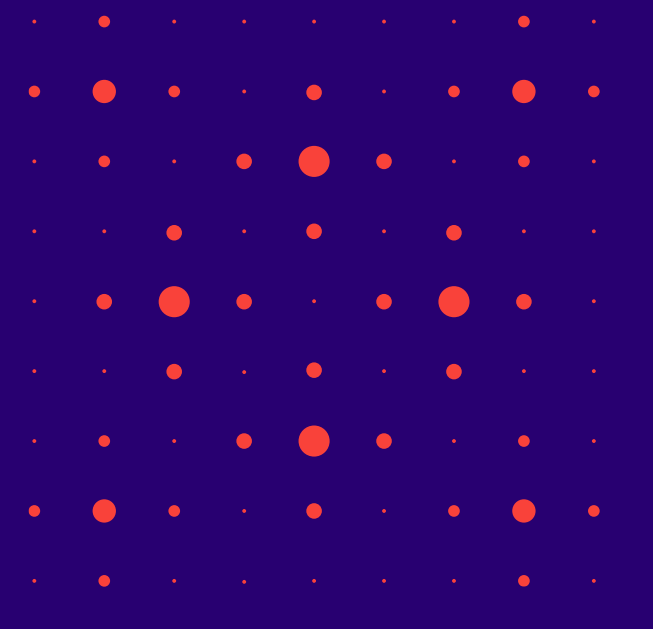

#### ➢ Nesen veiktie labojumi vai papildinājumi BISP pusē:

- Tehnisko noteikumu arhivēšanu BISP
- Pārsaukt "Būvniecības atkritumu iestrāde" par "Būvniecības atkritumu iestrāde inženiertehniskām vajadzībām"
- Informatīvs paziņojums BISp sadaļas "Atliktie būvdarbi" neaizpildīšanu
- BISP pusē nav pie ziņas par būvi būvtilpums
- Lūgums papildināt meklētāju ar ''Ieceres veidu'' (-)
- Lūgums veikt izmaiņas Būvdarbu gaitas -> Būvdarbu līguma -> Līguma termiņa sākuma datumā'', noņemt kontroli uz nākotnes datuma formātu  $(IPs)$
- Izveidot augšuplādētām datnēm skrullēšanas iespēju, kā norādīts 1.bildē/ Augšupielādēt projekta datnes
- Pogas "Jauna pilnvara" utt. pārcelšana uz lapas augšpusi
- Sadaļā ''Pilnvarošana'' pilnvarā/deleģējumā, kas atrodas statusā ''saskaņošana'' ievietot pogu ''Apstiprināt'', ja apstiprina vairākas personas. (NA)
- N\_Speciālista piekļuve lietai, kas ir ekspluatācijās stadijā

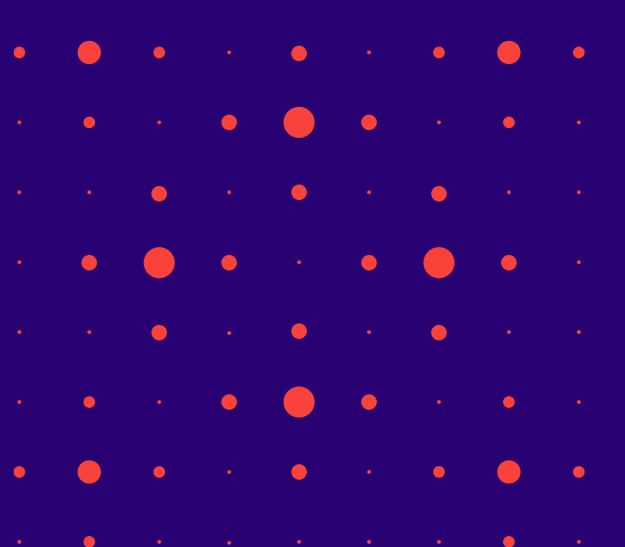

the contract of the contract of the contract of the contract of the contract of

## Tehnisko noteikumu arhivēšanas iespēja

- ✓ Publiskā portāla lietotājs var atzīmē BISP tehnisko noteikumu pieprasījumus (t.sk. tiem piesaistītos tehniskos noteikumus), kuri nav aktuāli, un ievietot tos arhīvā, lai lietotājam būtu vieglāk atrast un pārskatīt aktuālos tehnisko noteikumu pieprasījumus.
	- ➢ Publiskā portāla autorizēts lietotājs, atverot sadaļu '**Tehniskie noteikumi bez būvniecības lietas',** var mainīt arhivēšanas statusu tehnisko noteikumu pieprasījumiem (t.sk. tehniskajiem noteikumiem) bez būvniecības lietām divos veidos:
		- 1. atverot konkrētu tehnisko noteikumu pieprasījumu (attiecas tikai uz tehniskajiem noteikumiem bez būvniecības lietām), kas ir jebkādā statusā, un atzīmēt <Iekļaut arhīvā> vai <Izņemt no arhīva>.
		- 2. Izmantot masveida ierakstu arhivēšanu.
			- Vienā reizē iespējama līdz 100 tehnisko noteikumu pieteikumu arhivēšanu.
			- Arhivēšanas logā lietotājs no saraksta atzīmē tos ierakstus, ko vēlas arhivēt.
	- ➢ Pēc noklusējuma atverot sadaļu 'Tehniskie noteikumi bez būvniecības lietas' redz tikai tos ierakstus, kas nav arhīvā.
		- Ja lietotājs vēlas izņemt kādu ierakstu no arhīva, tad, izmantojot meklētāju, nepieciešams atrast konkrēto tehnisko noteikumu pieprasījumu, atvērt to un izņemt no arhīva.

5

- ➢ Arhivēšana tiek saglabāta tehnisko noteikumu pieteikumu līmenī un ir vienādā statusā visiem profila lietotājiem, kas redz ierakstu.
- ➢ Uzlikt un noņemt arhivēšanu var tie lietotāji, kam ir tiesības pievienot jaunus un labot esošos tehniskos noteikumu pieprasījumus.

## Tehnisko noteikumu arhivēšanas opcijas

#### 1. Viena konkrēta tehnisko noteikuma pieprasījuma arhivēšana

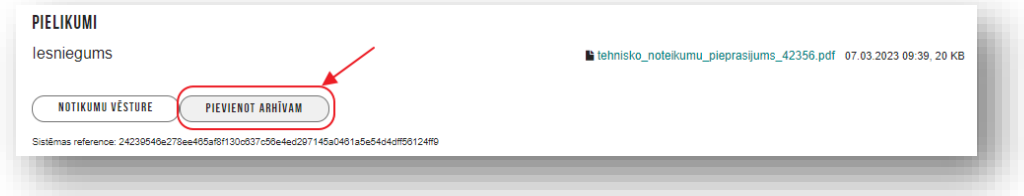

#### 2. Masveida arhivēšana

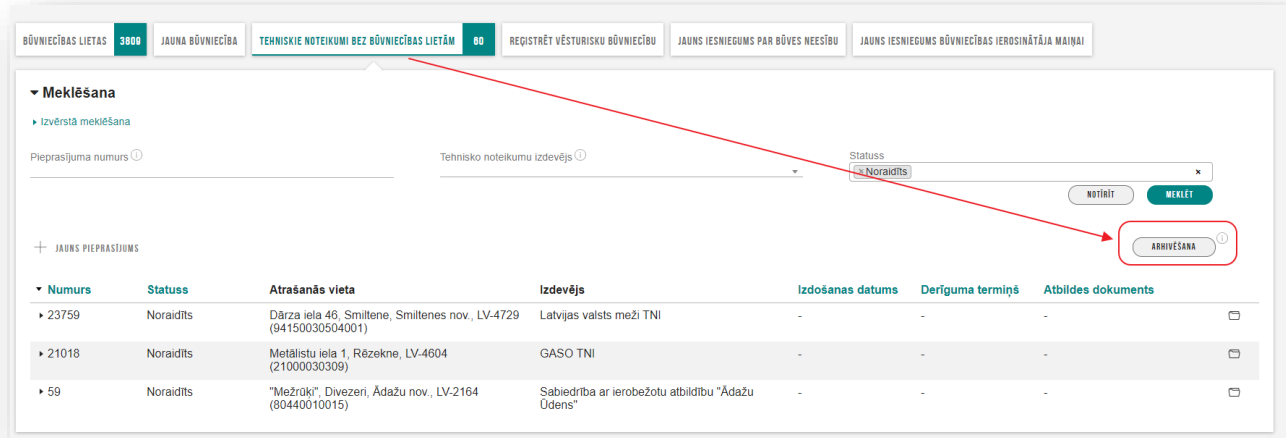

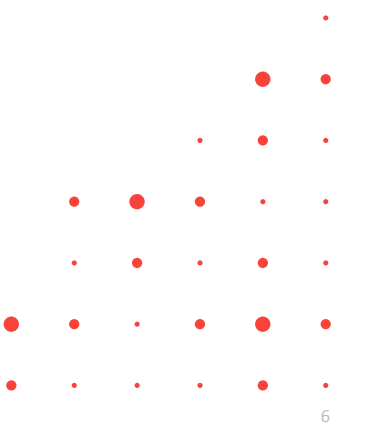

## Papildinājumi par Būvniecības lietu

#### 1. Papildinājumi Būvniecības lietas meklēšanā:

• Būvniecības lietu saraksta izvērstās meklēšanas kritēriji papildināti ar '**Ieceres iesnieguma veids**', kur var norādīt 'Paskaidrojuma raksts', 'Apliecinājuma karte', 'Paziņojums par būvniecību', 'Būvniecības ieceres iesniegums'.

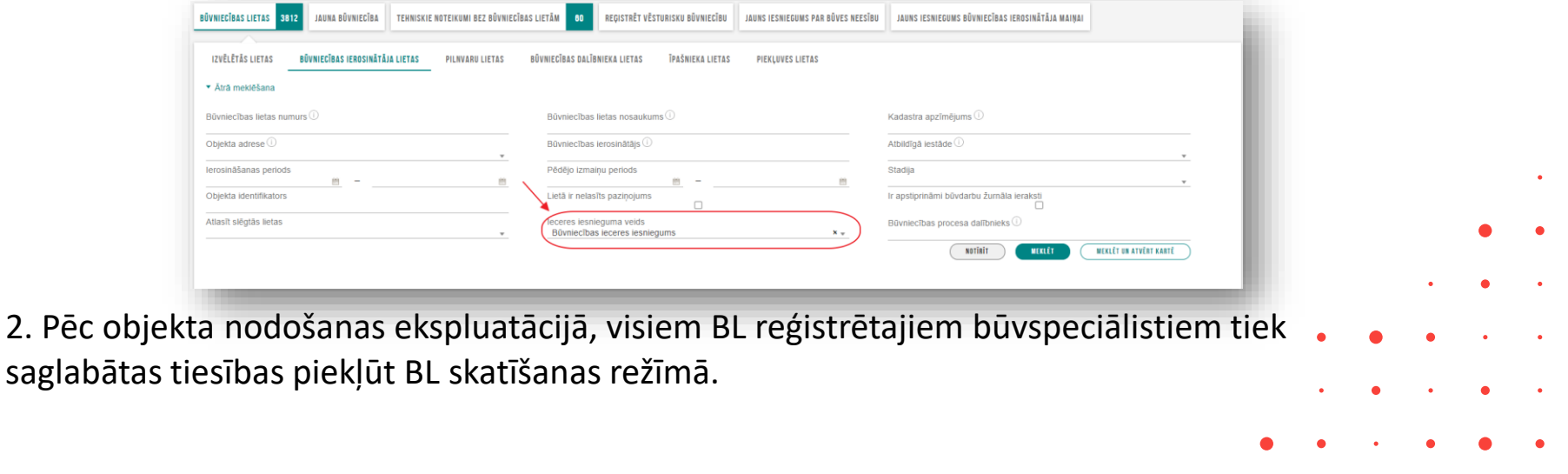

7

## Būves datu ievades papildinājumi - būvtilpums, obligātuma kontrole

- 1. BISP pusē pildot ieceres iesniegumu (t.sk. paskaidrojuma rakstu un paziņojumu) pie objekta ar veidu 'Ēka' atribūtiem var norādīt jaunu atribūtu '**Būvtilpums** (kub.m)'
	- Datu blokā, kur ir 'Virszemes stāvu skaits', 'Apbūves laukums (kv.m)'.
	- Lauks kopā ar 'Virszemes stāvu skaits', 'Apbūves laukums (kv.m)' nav pieejams, ja būvniecības veids ir 'Vienkāršota fasādes atjaunošana'.
	- Atribūtu 'Būvtilpums' jāatrāda BISP ieceres dokumenta būves datu apkopojumā pie būves papildus datiem un iesnieguma izdrukā, kuru veido dokumenta sinhronizācijas laikā.
	- Atribūtu 'Būvtilpums' jāatrāda būves datos BIS2.
- 2. Sistēma neļauj saglabāt objekta ar veidu 'Ēka' datus, ja būvniecības veids ir 'pārbūve', 'jauna būvniecība', 'ierīkošana', 'novietošana', 'ailes jauna būvniecība, pārbūve, nojaukšana', 'vienkāršota pārbūve' un nav norādīti šādi obligātie lauki:

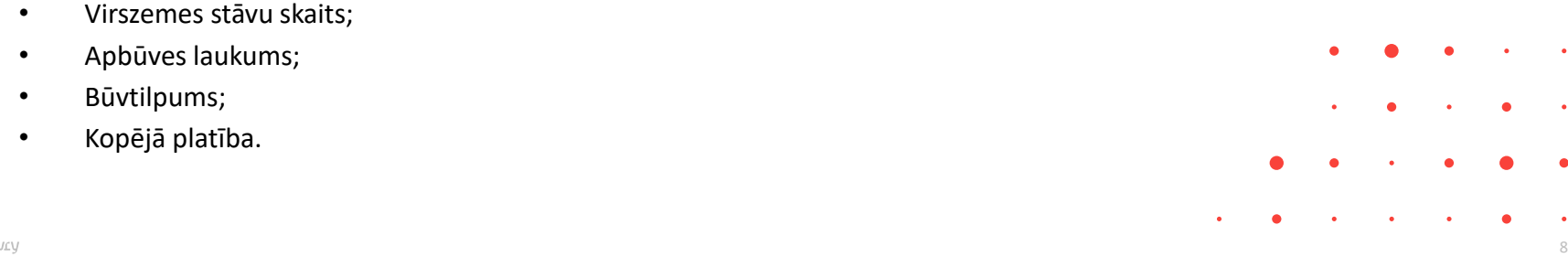

## Kas jauns sadaļā 'Būvdarbu gaita'

➢ BISP veiktas izmaiņas Būvniecības lietu Būvdarbu žurnālu **Būvdarbu līgumu** sadaļā:

- Atļauj līgumus ievadīt ar **nākotnes sākuma datumu**;
- Sākuma datumam jābūt mazākam kā Līguma termiņa beigu datums.
- $\triangleright$  Labojums par iestrādātajiem atkritumiem.
	- Ikdienas un Speciālajos darbos bloka nosaukums "Būvniecības atkritumu iestrāde" pārsaukts, jo mulsinot lietotājus.
	- Ierosināja bloku pārsaukt par "Būvniecības atkritumu iestrāde inženiertehniskām vajadzībām" (respektīvi būvlaukuma vajadzībām – pagaidu ceļiem, celtņu torņu pamatnēm u.t.t).

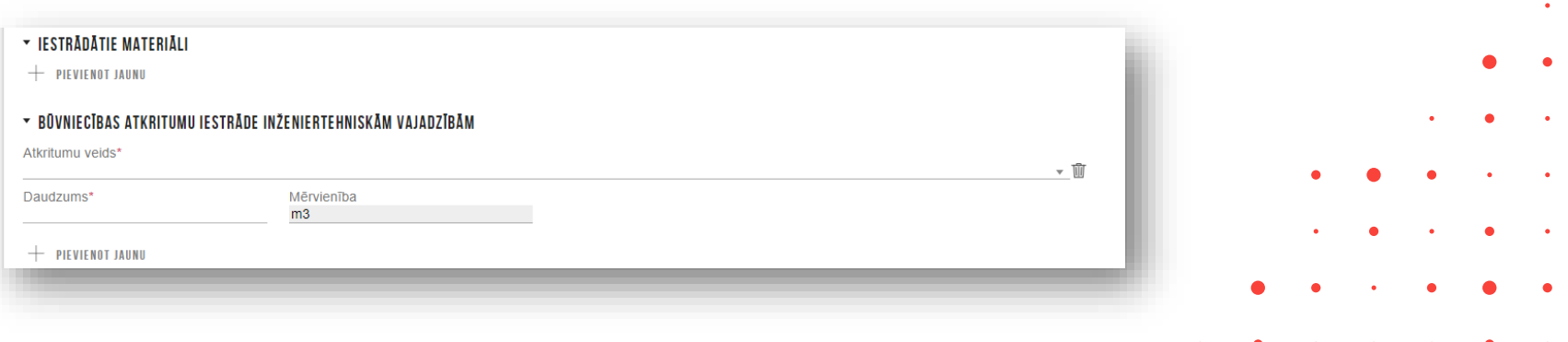

## Nodošanā ekspluatācijā, informācija par atliktajiem būvdarbiem

➢ "Apliecinājums par inženierbūves gatavību ekspluatācijai" un "Apliecinājums par ēkas vai tās daļas gatavību ekspluatācijai" sadaļā "ATLIKTIE BŪVDARBI" ievietots informatīvs paziņojuma teksts "**Ja objektā nav atlikto būvdarbu šo sadaļu neaizpilda (atstāj tukšu)".** 

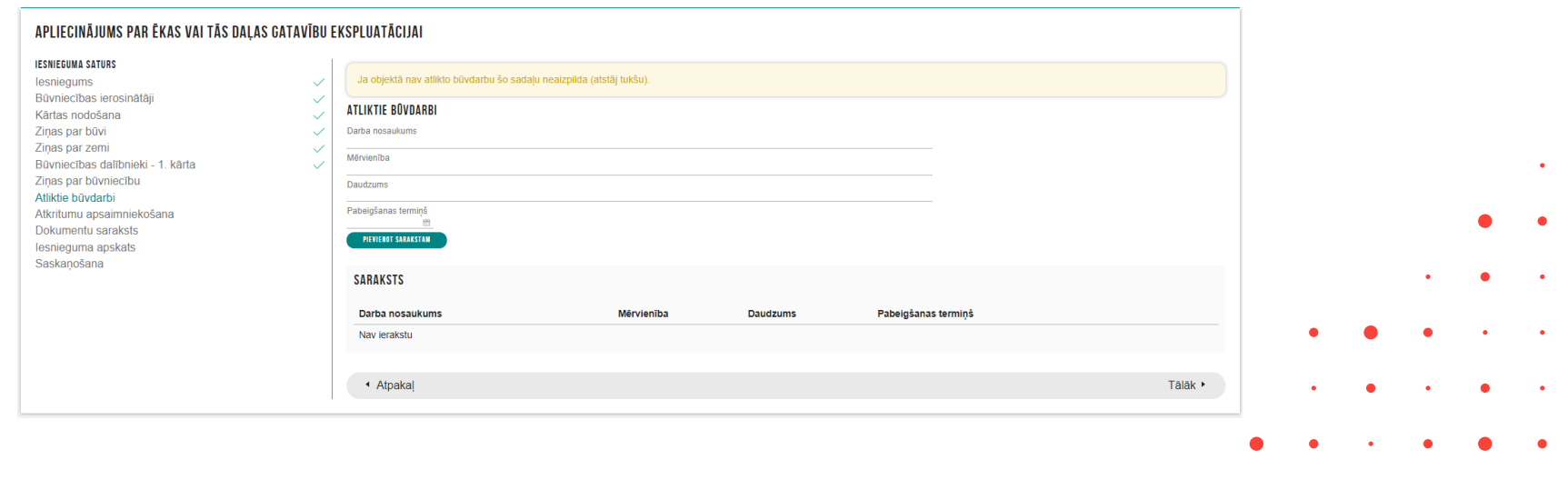

## Uzlabojumi pilnvarās un deleģējumos

#### ➢ Jaunas pilnvaras vai deleģējuma izveidošanas poga pārcelta uz lapas augšu:

- Pilnvarošanas sadaļā "Izsniegtās pilnvaras" poga <Jauna pilnvara>;
- Deleģējumu sadaļā, poga <Jauns deleģējums>;
	- ➢ Pogas pārceltas uz augšu arī citur:
		- Būvniecības lietas sadaļā "Dokumenti" , poga <Jauns dokuments>.
		- Paziņojumu sadaļā, poga <Paziņojumu uzstādījumi>.

#### ➢ Uzlabojumi saskaņošanā.

- ➢ Ja persona kurai ir jāsaskaņo pilnvaru var to veikt atverot pilnvaru, tad ir pieejamas pogas <Apstiprināt> un <Noraidīt>.
	- ➢ Iepriekš varēja tikai no saskaņojuma paziņojumiem un bija problēma, ka neatrod to paziņojumu un pogu <Apstiprināt>. Meklēja to pogu pašā pilnvarā vai deleģējumā.

#### $\triangleright$  Nesen veiktie labojumi vai papildinājumi BIS2 pusē:

- Pilnveidot BL aktuālos datus (VISAS LIETAS)
- Meklētājā pievienot kritēriju- Būvniecības lietas stadijas
- Nevar atrast / Pie Būvniecības lietām šāda atzinuma vairs nav, tas pārvērsts ekspluatācijas lietā.
- BIS2 rēķinu saraksts un meklētājs
- BV ērtībai, lai var izrakstīt BIS rēķinus (Globāli)
- Saņemt e-pastu par piestādītu BIS rēķinu

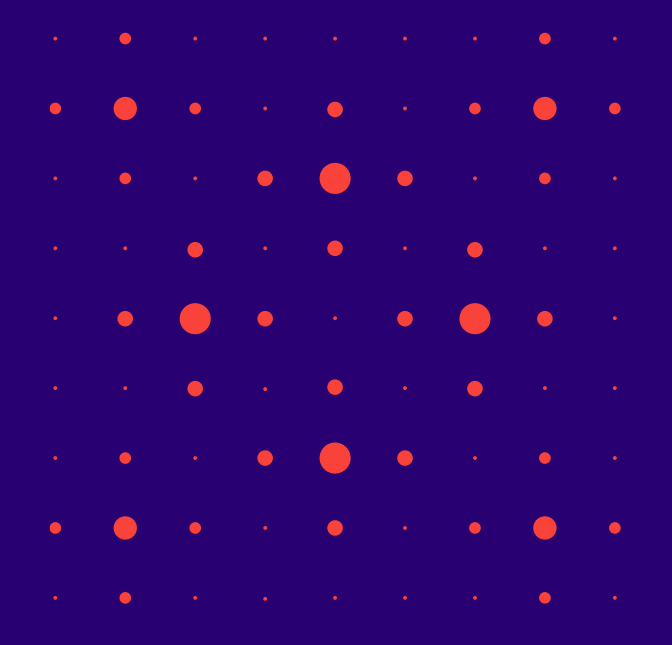

## Pilnveidota rēķina sagatavošanas un apstrādes funkcionalitāte

- Papildināta rēķinu konfigurācija un sagatavošana pie lietas
	- Konfigurācijas papildināta ar '**Rēķina summu**', kas pēc noklusējuma ieliekas, veidojot rēķinu.
	- Veidojot rēķinu pie lietas datu apstrādes papildinājumi.
		- Sagatavojot jaunu rēķinu, Rēķina summa, Summa apmaksai un Neapmaksātais atlikums aizpildās pēc noklusējuma ar konfigurācijā norādīto Rēķina summu.
		- **Apmaksas termiņš tagad obligāts**, lai var izsekot līdzi vai rēķins apmaksāts laikā, vai nē.
- Rēķinu sagatavošanai ieviests statusus '**Sagatave**'.
	- Rēķinu statusā 'Sagatave' var apstiprināt.
		- Pēc apstiprināšanas, rēķina statuss atkarīgs no norādītās neapmaksājamās summas kā tas šobrīd jau iestrādāts.
			- Ja neapmaksātā summa = 0, tad uzreiz būs 'Apmaksāts pilnībā', ja Neapmaksātā summa = ar Rēķina summu, tad "Neapmaksāts".
			- Ja nebūs apmaksāta visa summa, tad "Daļēji apmaksāts".
		- Rēķina apstiprināšanas brīdi **izveido paziņojumu Būvniecības ierosinātājām/iem.**

## Jauns rēķinu saraksts

#### • Izstrādāts jauns saraksts "**Rēķini**".

- Rēķinu saraksts pieejams būvvaldes profilā zem sadaļas "Rēķinu uzstādījumi", ja lietotājam piešķirta (jauna loma) "*BIS2 rēķinu saraksta skatītājs*".
	- Rēķinu sarakstā ir redzams:
		- Lietas numurs darbojas kā saite uz konkrēto BL;
		- Rēķina numurs:
		- Rēķina veids;
		- Rēķina datums ;
		- Apmaksas termiņš;
		- Summa apmaksai;
		- Neapmaksātā kavējuma nauda;
		- Neapmaksātais atlikums;
		- Rēķina statuss.
- Rēķinu sarakstā ir meklēšana un kārtošana.
- Būvniecības lietas numurs kalpo kā saite, lai atvērtu konkrēto lietu.

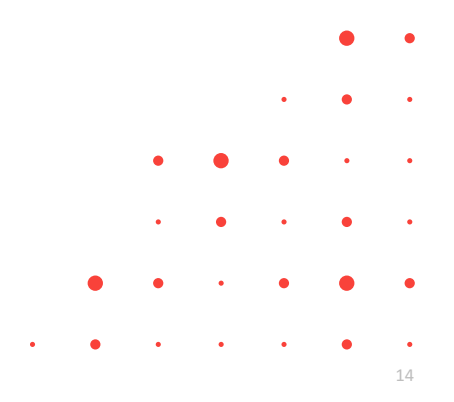

## Saraksts "Rēķini"

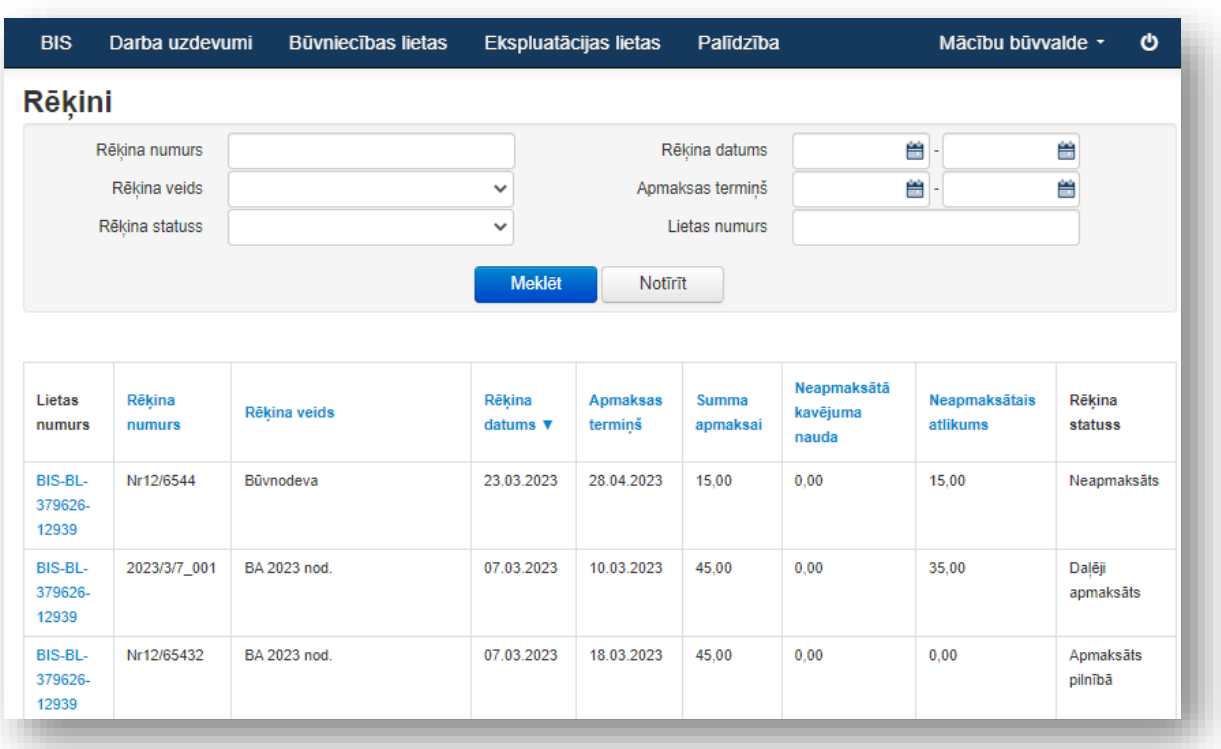

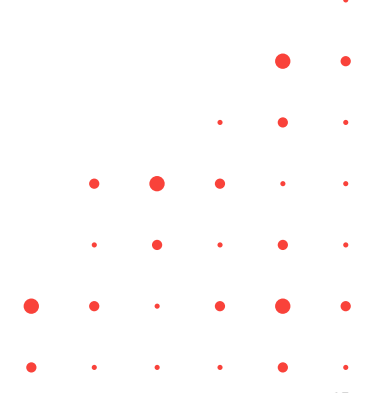

## Pilnveidoti BL aktuālie dati, BL meklēšana

- Vēl precizēti un papildināti BL aktuālie dati.
- BL sarakstā izveidota saīsinošā ''Objekta nosaukuma'' un ''Adreses'' attēlošana, tāpat kā Dokumentu sadaļā ''Nosaukumā'' - daudzpunkta ikona.
- Būvniecības lieta meklēšana papildināta ar:
	- **Stadiju**;
	- Rēķina informāciju **Rēķina numurs, Apmaksas termiņš, Ir neapmaksāti rēķini**.

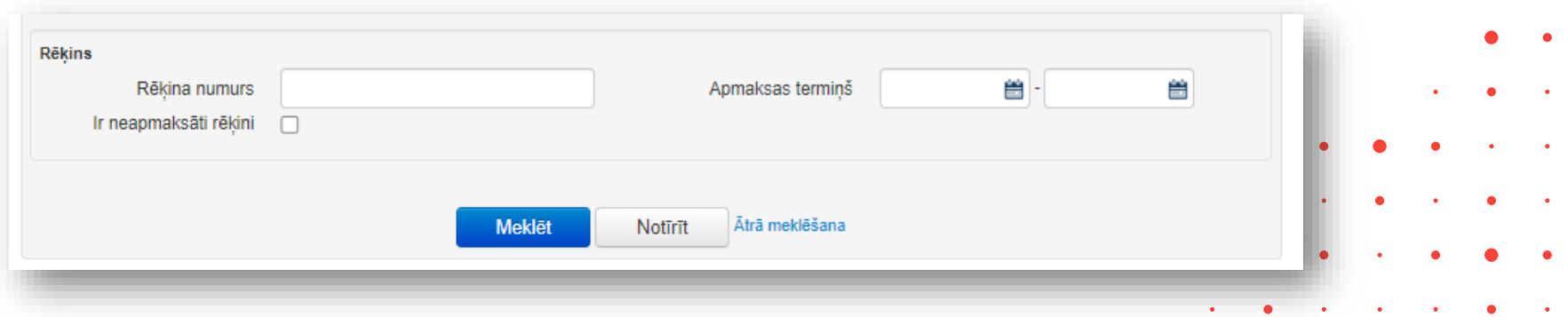

## Jauni lauki BIS2 dokumentos

- 1. Atzinumos par būves pārbaudi jauns lauks "**Dokumenta nosaukums**". Neobligāts.
- 2. Ieviest BIS2 iekšējā darba vajadzībām jebkuram dokumentam jauns lauks "**Papildinformācija**":
	- Lauks atverams no dokumenta skatīšanās formas kreisajā pusē zem lauka "Dokumenta īpašnieks";
	- Lauks ir piesaistīts organizācijai ja komentāru ieraksta BV, tad to redz tikai konkrētā Būvvalde;
	- Darbības ar lauku fiksējam dokumenta izmaiņu vēsturē organizāciju līmenī;
	- Jaunais lauks NAV sistēmas paraksta sastāvā.
	- Laukā ierakstīto komentāru var redzēt no dokumentu saraksta laukā "Nosaukums":
		- Ja dokumenta ir nosaukums, tad komentārs tiek iekļauts iekavās aiz nosaukuma;
		- Kolonas lauka kopējais garums ir 30 simboli, neiekļauto informāciju aizstājot ar daudzpunkta ikonu;
		- Pilnu komentāru var atvērt apskatei modālā logā, uzspiežot uz daudzpunktu ikonas.

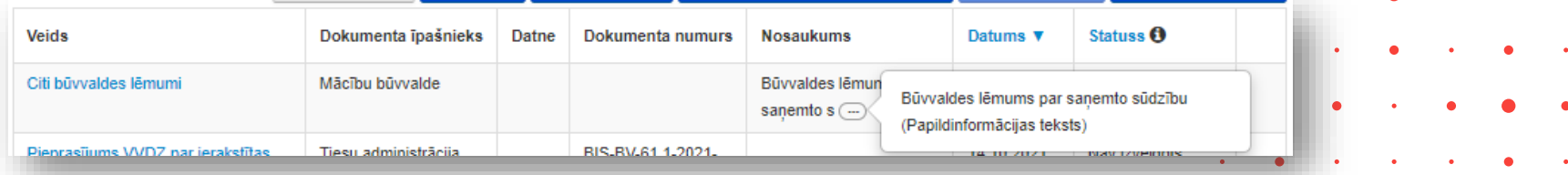

17

#### ➢ Tērzētava

- TERZ\_00 Kļūdas no izstrādātās tērzētavas funkcionalitātes
- TERZ\_01 Datņu sūtīšana tērzētavas sarunā
- TERZ\_02 Jauna tērzētavas sarunas dalībnieka piekļuve pilnai sarunas vēsturei
- TERZ\_03 Tērzētavas sarunu meklēšanas paplašināšana
- TERZ\_04 Tērzētavas izmantošana ekspluatācijā nodotās būvniecības lietās
- TERZ\_05 Tērzētavas sarunu slēgšana
- TERZ\_06 BIS2 lietotāja tiesības piedalīties tērzētavas portāla sarunās
- TERZ\_07 Izmaiņas tērzētavas sarunas dalībnieku saraksta izveidošanā (portāls)
- TERZ\_08 Izmaiņas tērzētavas sarunas dalībnieku saraksta izveidošanā (BIS2)
- TERZ\_09 Tērzētavas lietošanas noteikumi portālā
- TERZ\_10 Tērzētavas lietošanas noteikumi BIS2
- TERZ\_11 BIS2 lietotāja tiesības piedalīties tērzētavas portāla sarunās par konkrēto būvniecības lietu
- TERZ\_12 Tērzētavas tulkošana
- TERZ\_aktuālās sarunas vizuāla izcelšana loga kreisajā malā
- Sarunas admin izcelšana [TERZ\_05]

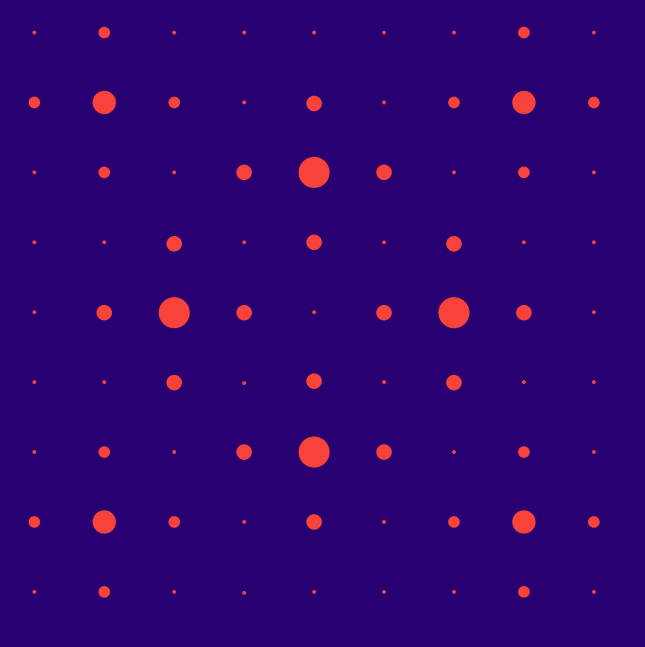

## Tērzētavas uzstādījumi BISP

- Autorizēts BISP lietotājs savā profilā var iespējot Tērzētavu, nospiežot pogu <**Labot Tērzētavas profila uzstādījumus**>.
	- Jāieliek pazīmi "Vēlos, lai mani iekļauj tērzētavas sarunās, kas saistītas ar man pieejamajām būvniecības lietām."
		- Iespējams lietotājam pievienot foto.

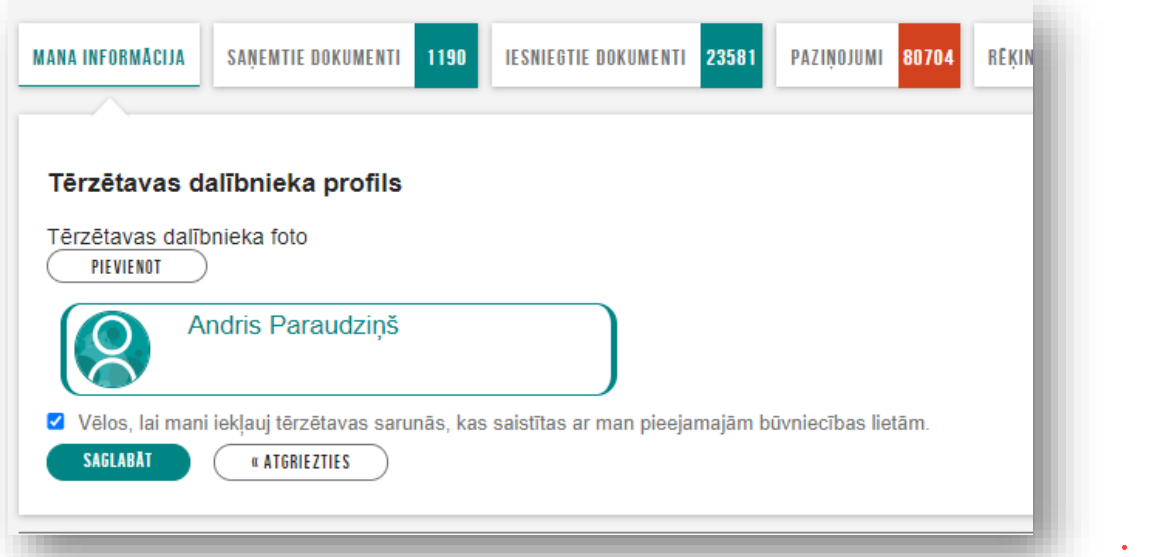

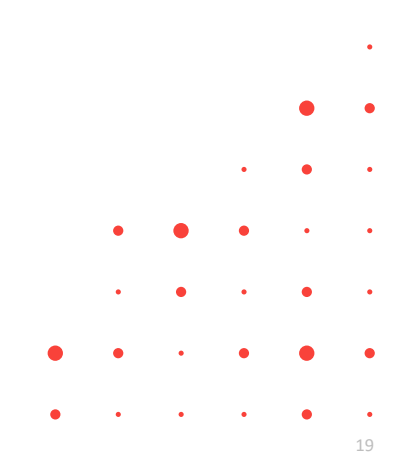

## Tērzētavas uzstādījumi BIS2 lietotājam

#### Lai būtu pieejama "**Tērzētava**", nepieciešams lietotājam nodefinēt tērzētavas uzstādījumus, ko var izdarīt:

1) Organizācijas administrators var mainīt savas iestādes darbinieka tērzētavas iestatījumus sadaļā "**Iestādes lietotāji**";

2) BIS2 lietotājs **savā profilā.**

- ➢ Jānospiež poga <**Labot Tērzētavas profila uzstādījumus**> un jāatzīmē "**Iekļaut tērzētavas sarunās, kas saistītas ar būvvaldei pieejamajām būvniecības lietām**".
	- Būvvaldes darbinieks var atzīmēt, ka vēlas piedalīties tikai par norādītajām būvniecības lietām.
		- Būvniecības lietā varēs atzīmēt, ka vēlas piedalīties BISP sarunās.

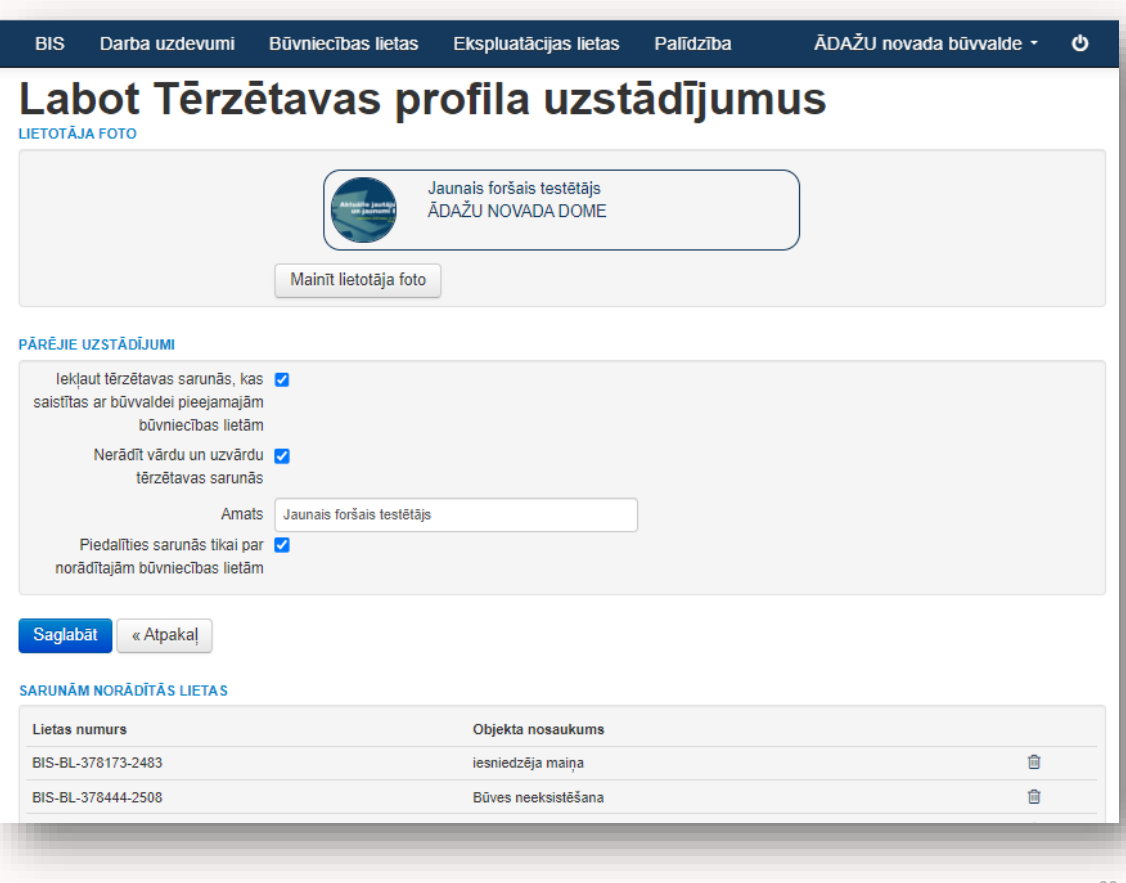

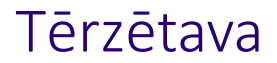

- ➢ Pēc tērzētavas aktivizēšanas lietotājs var atvērt "**Tērzētavu**", kas atrodas labajā pusē formas apakšā.
	- Atverot sadaļu "Tērzētava", sākumā būs jāapstiprina Tērzētavas lietošanas noteikumi.
- ➢ Tērzētavā BIS lietotāji var:
	- ➢ uzsākt jaunu sarunu par Būvniecības lietu
	- ➢ pievienot pārējos dalībniekus, apskatīt pieejamos tērzētavas sarunas dalībniekus, pievienot vai noņemt;
	- $\triangleright$  sarunā var rakstīt tekstu un sūtīt datni;
	- ➢ apskatīt sarunas sarakstu un vēsturi;
	- ➢ slēgt atvērtu sarunu vai atvērt jau slēgtu sarunu (darbību var veikt sarunas administrators persona, kura uzsāka sarunu);
	- ➢ atteikties no sarunas, ja negrib tērzēt konkrētajā sarunā.

## Tērzētavas sarunas uzsākšana un dalībnieku pievienošana

#### TĒRZĒTAVA TĒRZĒTAVA IAU Saruna par BIS-BL-377208-101798 projekta izmaiņām BIS-BL-377208-101798 ← JAUNA TĒRZĒTAVAS SARUNA  $\leftarrow$ Büyniecības iecere sākumā bez kārtām ar meliorā... 3 dalibnieki(-s) |  $\beta$  Pievienot | X Atteikties no sarunas | X Slēgt sarunu PAŠREIZĒJIE DALĪRNIEKI MEKLET PIEEJAMĀS BŪVNIECĪBAS LIETAS 32 Ilze Auzarāja 面 TIEŠSAISTĒ ESOŠIE DALĪBNIEKI PÂRÊJIE BIS-32118-195 BIS-32201-196 BIS-32790-199 BIS-BL-35020-12632 面 Atbildigais\_20 PIEVIENOT PIEVIENOT Students20 lerosinātājs20 Pêteris\_01 Arhitekts\_01 Māja Dzīvojamā māja 123 Avenzas mājas būvniecība BūvdarbuVadītājs\_20 PIEVIENOT Pêteris\_03 Arhitekts\_03 PIEVIENOT Andris Paraudziņš SAGLABĀT Nosaukums\* Saruna par BL 35020 Vasaras māju  $\bullet$  $\bullet$  $\bullet$

#### Sarunas izveidošana par BL. Dalībnieku pievienošana sarunai.

## Tērzētavas sarunas izskats

- ➢ Vizuāli izceļ aktuālo jeb atvērto sarunu.
- $\triangleright$  Pēdējo sarunu atvērs pirmo.
- $\triangleright$  Ja Tērzētavu atver no BL, tad atvērs sarunu, kas ir par šo lietu.
- ➢ Slēgtās sarunas atrāda pelēcīgas un saraksta beigās.
- $\triangleright$  Sarunas administratoru izcel.
- $\triangleright$  Pie sarunas atrāda, cik ir neizlasītās ziņas.

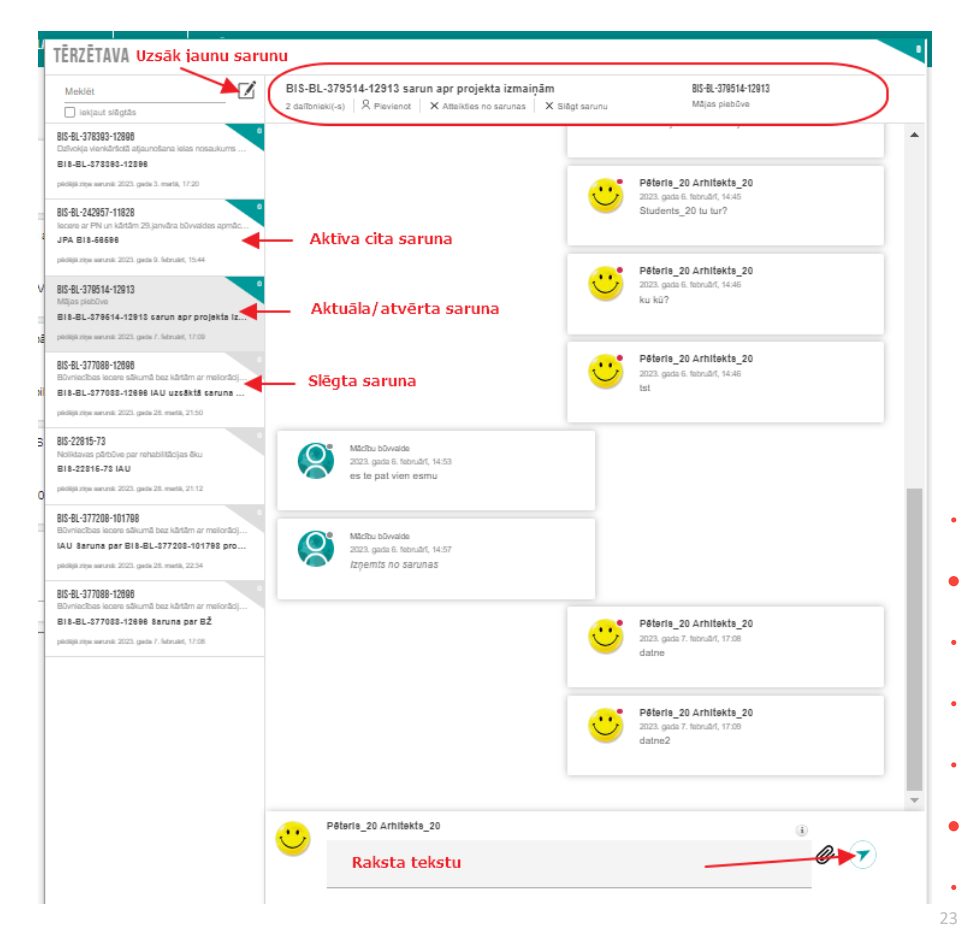

## Tērzētavas iespējamo sarunu piemēri

- 1) Būvniecības ierosinātājs sarunājas ar pilnvaroto personu un/vai būvprojekta izstrādātāju.
- 2) Būvprojekta izstrādātājs sarunājas ar tehnisko noteikumu izdevēju, kurš izskata Būvprojekta saskaņojuma pieprasījumu.
- 3) Būvprojekta izstrādātājs sarunājas ar būvvaldi par konkrētu lietu.
- 4) Būvniecības ierosinātājs sarunājas ar būvprojekta izstrādātāju un būvnieku.

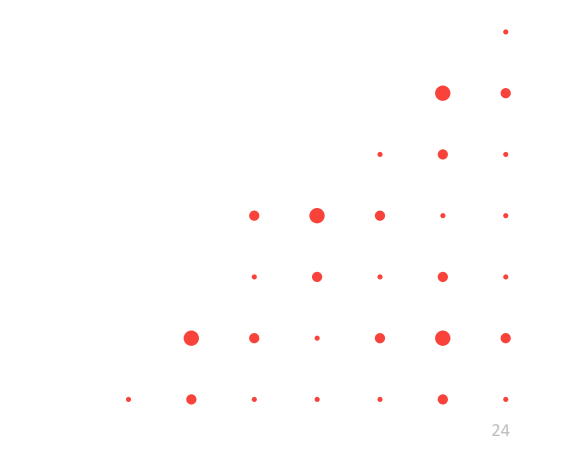

## Citi BIS2 aktuālie labojumi, izmaiņas

- 1) Automātiska dokumentu izsniegšana RDPAD gadījumā .
- 2) Tērzētavas uzlabojumi.
- 3) Izveidots projekta augšupielādē 'skrolēšanas' iespēju.
- 4) Paroles atjaunošanai vai jaunu lietotāju izveidošanā sūta unikālu saiti autorizācijai.
- 5) Veiktas izmaiņas BISP, lai neautorizēts lietotājs atverot BISP URL, kas ved uz kādu konkrētu sistēmas daļu, piemēram, veic e-pastu verifikāciju, pēc pieslēgšanās BISP ar lietotāju/paroli vai vienoto pieteikšanos un profila izvēles, ja personai ir vairāk par vienu profilu, atvērtu URLā norādīto ceļu.
- 6) Atkritumu apsaimniekotāji BISP uzrādās SIA nosaukums (neaktīvs)

## Citi lielie uzlabojumi pie kā strādājam

- 1) Uzsākta nākamā izstrādes kārta. (1.sprints testēšanā.)
- 2) Jauns dizains BISP un BVKB portāla satura administrēšanas iespējām.
- 3) Dokumentu koks, hierarhija.
- 4) PAZ noraksts.
- 5) DIT risinājums.
- 6) FPRIS.
- 7) KPP turpinājums.
- 8) BL kopskata forma BISP.
- 9) Uzturēšanas izmaiņu pieteikumi un kļūdas.

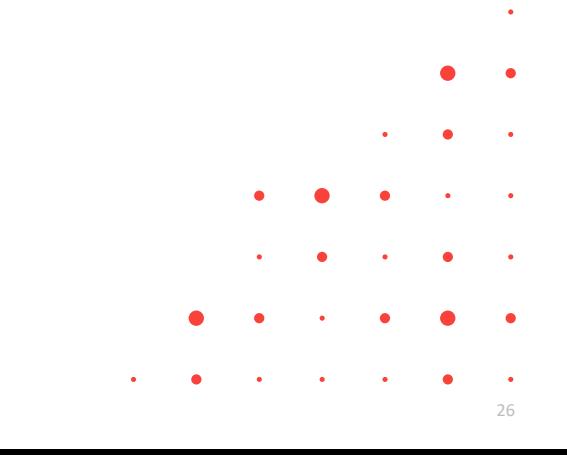

# Paldies par uzmanību!

#### ➢ **Aptaujas anketa<https://ej.uz/bis-aptauja>**

- Biežāk uzdotie jautājumi: <https://bis.gov.lv/biezak-uzdotie-jautajumi>
- Jaunumi BIS2 lietotājiem (Būvvaldēm): <https://bis.gov.lv/jaunumi/jaunumi-buvvaldem>
- Jaunumi BISP lietotājiem: <https://www.bis.gov.lv/jaunumi/jaunumi-bis-portala-lietotajiem-bisp>
- BIS Facebook lapa: <https://www.facebook.com/bislv>

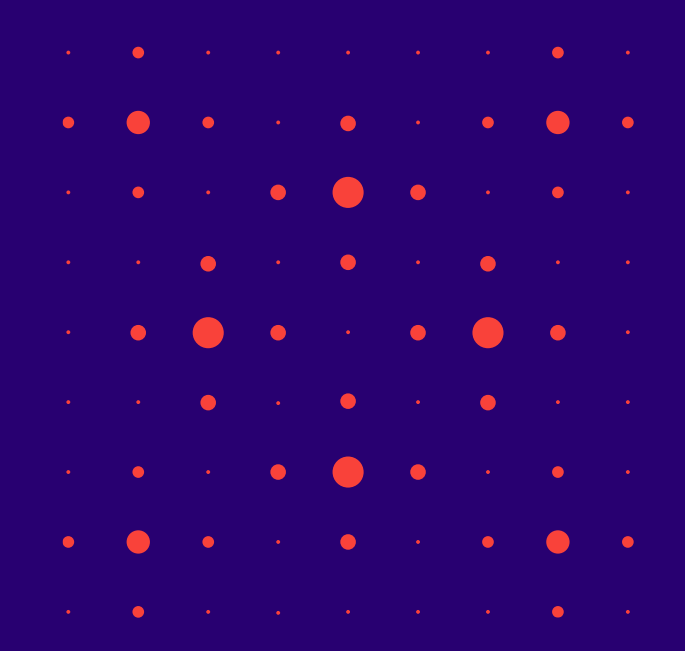

# JAUTĀJUMI UN ATBILDES ?

**Ieraksts būs pieejams <https://bis.gov.lv/bisp/noderigi/bis-apmacibas>**

#### **Ja rodas problēma BISā var noderēt:**

- ➢ Pamācība, kā pieteikt problēmu vai ieteikumu [https://ieej.lv/S52Yd](https://eur02.safelinks.protection.outlook.com/?url=https%3A%2F%2Fieej.lv%2FS52Yd&data=05%7C01%7CIlze.Auzaraja%40tietoevry.com%7Cb6aebe2be57947c5631608daff6c604e%7Ccbede638a3d9459f8f4e24ced73b4e5e%7C0%7C0%7C638103138198724100%7CUnknown%7CTWFpbGZsb3d8eyJWIjoiMC4wLjAwMDAiLCJQIjoiV2luMzIiLCJBTiI6Ik1haWwiLCJXVCI6Mn0%3D%7C1000%7C%7C%7C&sdata=RSnvX31sKd6M84TO6vRm1Kc5znna1b5YAK9OXoDeDWc%3D&reserved=0)
- ➢ Apmācību ieraksts, kā ieslēgt BIS atbalsta piekļuvi [https://ieej.lv/ZtM6G](https://eur02.safelinks.protection.outlook.com/?url=https%3A%2F%2Fieej.lv%2FZtM6G&data=05%7C01%7CIlze.Auzaraja%40tietoevry.com%7Cb6aebe2be57947c5631608daff6c604e%7Ccbede638a3d9459f8f4e24ced73b4e5e%7C0%7C0%7C638103138198724100%7CUnknown%7CTWFpbGZsb3d8eyJWIjoiMC4wLjAwMDAiLCJQIjoiV2luMzIiLCJBTiI6Ik1haWwiLCJXVCI6Mn0%3D%7C1000%7C%7C%7C&sdata=aPTg4YVrJjaneI7%2FSG9L1jGfWU6wBbniHyTqNuH0qDc%3D&reserved=0)

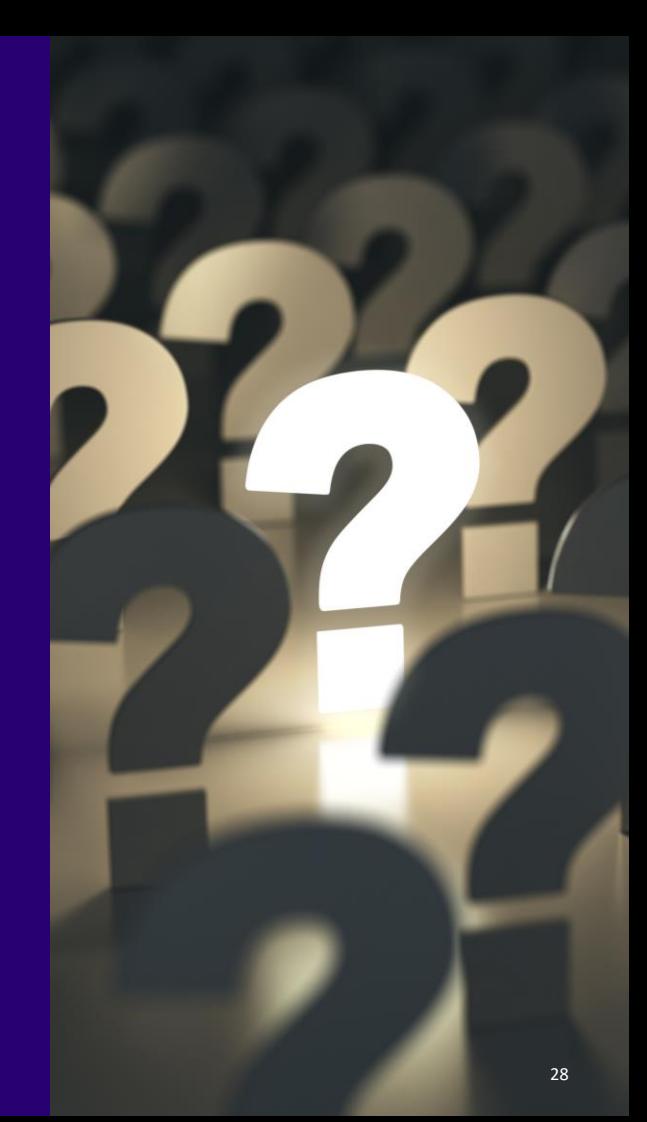